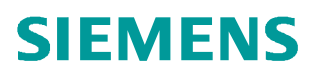

操作指南  **10/16**

# 通过 PRPFIBUS-DP 实现带集成 DP 接口 CPU 之间的主从通信

Profibus DP, MS Communication, DP Port, Configuration

**http://support.automation.siemens.com/CN/view/zh/84526580**

Unrestricted

# Copyright ⊚ Siemens<br>AG Copyright year<br>All rights reserved

目录

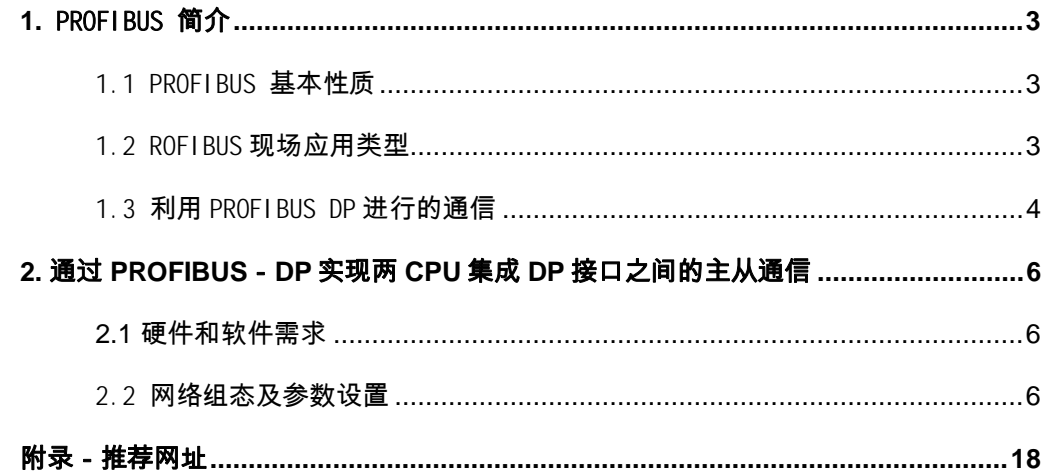

Copyright © Siemens<br>AG Copyright year<br>All rights reserved Copyright ã Siemens AG Copyright year All rights reserved

#### <span id="page-2-3"></span><span id="page-2-0"></span>**1.** PROFIBUS 简介

#### <span id="page-2-1"></span>1.1 PROFIBUS 基本性质

PROFIBUS 规定了串行现场总线系统的技术和功能特性。通过这个系统,从底层(传 感器、执行器级)到中层(单元级)的分布式、数字现场可编程控制器都可以连网。 PROFIBUS 区分为主站和从站。

- Ø 主站 主站掌握总线中数据流的控制权。只要它拥有访问总线权(令牌),主站就可在 没有外部请求的情况下发送信息。在 PROFIBUS 协议中,主站也被称作主动节点。
- Ø 从站 从站是简单的输入、输出设备。典型的从站为传感器,执行器以及变频器。从 站也可为智能从站,如 S7300 / 400 带集成口的 CPU 等。从站不 会拥有总线访 问的授权。从站只能确认收到的信息或者在主站的请求下发送信息。从站也被 称作被动节点。
- Ø 传输方法 符合美国标准 EIA RS485 的闭合电路传输,是制造工程、建筑服务管理 系统和动力工程的基本标准。它采用铜导体的双绞线,也可用光纤。
- Ø 传输速度 PROFIBUS 总线的传输速率从 9.6Kbit/s—12Mbit/s。

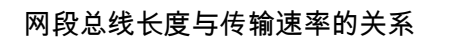

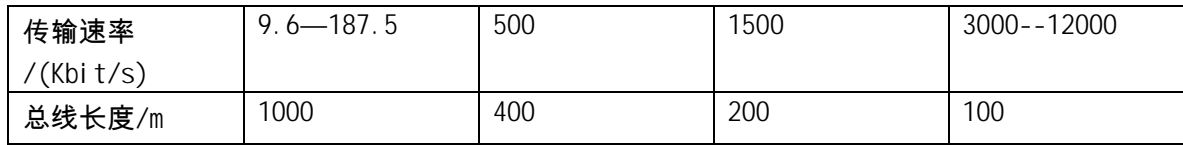

Ø 最大节点数 127(地址 0-126)

#### <span id="page-2-2"></span>1.2 ROFIBUS 现场应用类型

PROFIBUS 提供了三种通信协议类型: FMS, DP 和 PA

Ø PROFIBUS-FMS: 用于现场通用通信任务的 FMS 接口(DIN 19245 T.2)

- Ø PROFIBUS-DP: 用于与分布式 I/O 进行高速通讯
- Ø PROFIBUS-PA: 用于执行规定现场设备特性的 PA 设备,它使用扩展的 PROFIBUS -DP 协议进行数据传输。

#### <span id="page-3-0"></span>1.3 利用 PROFIBUS DP 进行的通信

PROFIBUS-DP 是为了实现在传感器-执行器级快速数据交换而设计的。中央控制装 置(例如可编程控制器)在这里通过一种快速的串行接口与分布式输入和输出设备 通信。与这些装置的通信一般是循环发生的。

中央控制器(主站)从从站读取输入信息并将输出信息写到从站。

单主站或者多主站系统可以由 PROFIBUS-DP 来实现。这使得系统配置异常方便。一 条总线最多可以连接 126 个设备(主站或从站)。

Ø 系统配置

系统配置的规范包含一系列的站点, I/O 地址的分配, 输入输出数据的完整性, 诊 断信息的格式以及总线参数。

Ø 设备类型

- DP1 类主站 这是一种在给定的信息循环中与分布式站点(DP 从站)交换信息的 中央控制器。 典型的设备有:可编程控制器(PLC),微机数值控制(CNC)或计 算机(PC)等。
- DP2 类主站 属于这一类的装置包括编程器,组态装置和诊断装置,例如上位机。 这些设备在 DP 系统初始化时用来生成系统配置。

DP 从站 一台 DP 从站是一种对过程读和写信息的输入、输出装置(传感器/执

行器),例如分布式 I/O,ET200,变频器等。

Copyright ⊚ Siemens<br>AG Copyright year<br>All rights reserved Copyright ã Siemens AG Copyright year All rights reserved

#### <span id="page-5-0"></span>**2.** 通过 **PROFIBUS**-**DP** 实现两 **CPU** 集成 **DP** 接口之间的主从通信

PROFIBUS - DP 从站不仅仅是 ET200 系列的远程 I/0 站,当然也可以是一些智能从站,如 带集成 DP 接口和 PROFIBUS 通信模块的 S7 300 站,S7400 站(V3.0 以上)都可以作为 DP 的从站。下面我们将以两个 CPU315-2DP CPU 之间主从通信为例介绍连接智能从站的 组态方法。

#### <span id="page-5-1"></span>**2.1** 硬件和软件需求

硬件:

PROFIBUS-DP 主站 S7 - 300 CPU315-2DP(6ES7 315-2AG10-0AB0), SM374

PROFIBUS-DP 从站 S7 - 300 CPU315-2DP(6ES7 315-2AG10-0AB0); SM374

PROFIBUS 电缆及接头

CP5512(PCMCIA 卡,用于笔记本电脑)或 PC 适配器,CP5611(PC 机)

软件:

STEP7 V5.3 SP2

#### <span id="page-5-2"></span>2.2 网络组态及参数设置

1) 新建项目:

在 STEP7 中创建一个新项目,然后选择 Insert→Station→Simatic 300 station, 插入两个 S7 300 站,这里命名为 Simatic 300(master)和 Simatic 300(slave)。当 然也可完成一个站的配置后,再建另一个。如图 1。

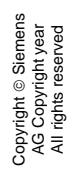

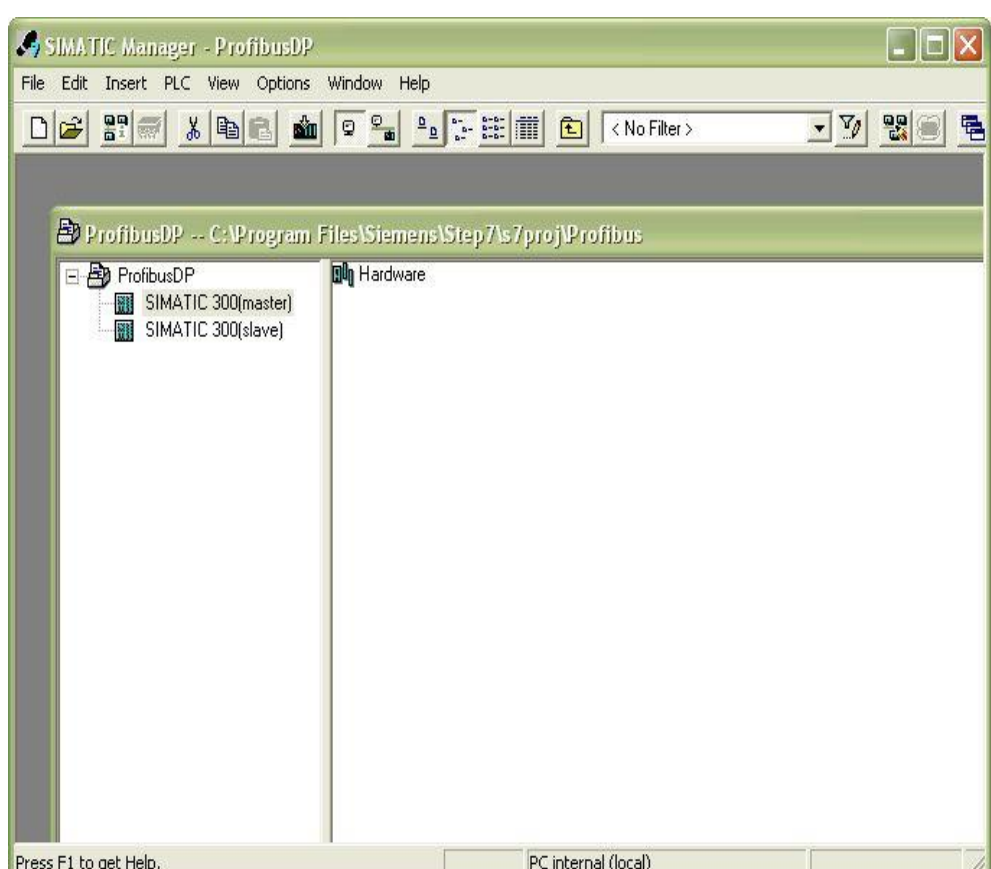

图 1 在 STEP7 硬件组态中插入两个 S7 300 站

2)组态从站:在两 CPU 主从通信组态配置是,原则上要先组态从站。

Ø 硬件组态

双击 Simatic 300(slave)"Hardware",进入硬件组态窗口,在功能按钮栏中点击 "Catalog"图标打开硬件目录,按硬件安装次序和订货号依次插入机架、电源、CPU 和 SM374 等进行硬件组态。

插入 CPU 时会同时弹出 PROFIBUS 接口组态窗口。也可以插入 CPU 后,双击 DP(X2)插 槽,打开 DP 属性窗口点击属性按钮进入 PROFIBUS 接口组态窗口。点击"NEW"按钮新 建 PROFIBUS 网络,分配 PROFIBUS 站地址,本例设为 3 号站。点击"Propertives"按 钮组态网络属性,选择"Network Setting"进行网络参数设置,如波特率、行规。本 例传输速率为 1.5Mbit/s, 行规为 DP。如图 2。

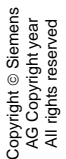

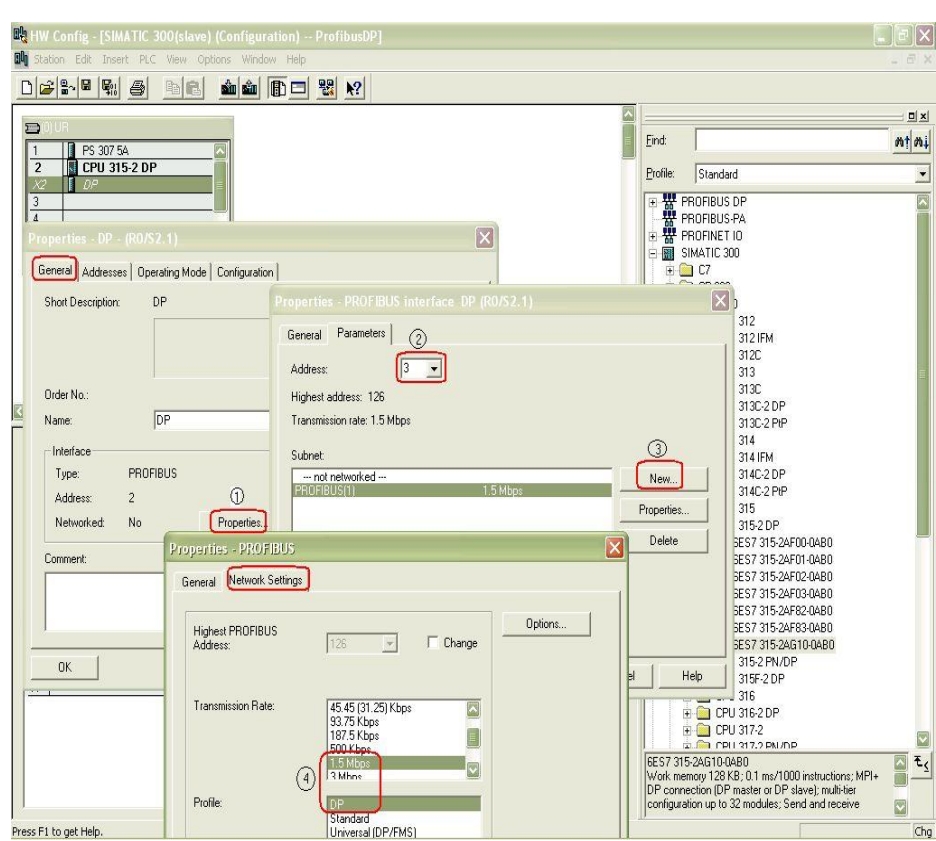

图 2 Profibus DP 网络参数设置

确认上述设置后,PROFIBUS 接口状态如图 3。

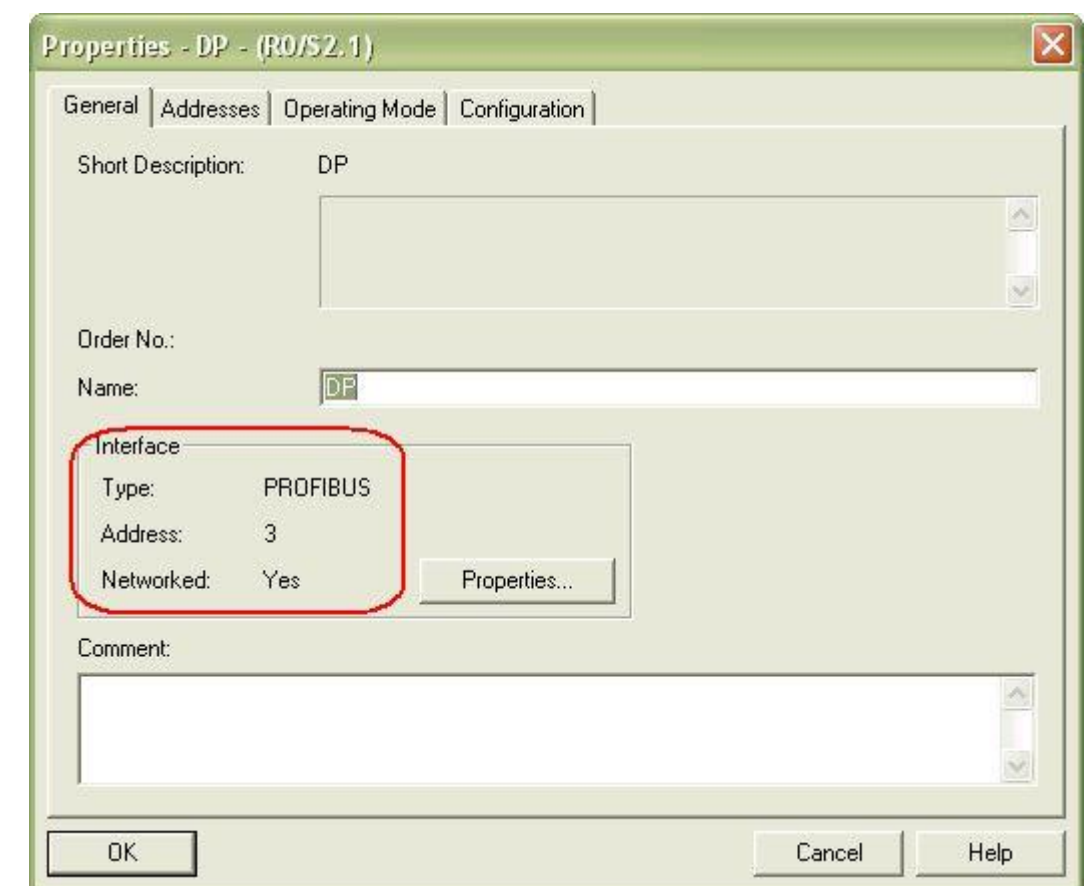

#### 图 3 Profibus 接口状态

Ø DP 模式选择

Copyright ã Siemens AG Copyright year All rights reserved

Copyright © Siemens<br>AG Copyright year<br>All rights reserved

同样在 DP 属性设置对话框中,选择"Operating Mode"标签,激活"DP slave"操作模式。 如果"Test,commissioning,routing"选项被激活,则意味着这个接口既可以作为 DP 从站, 同时还可以通过这个接口监控程序。也可以用 STEP7 F1 帮助功能查看详细信息。

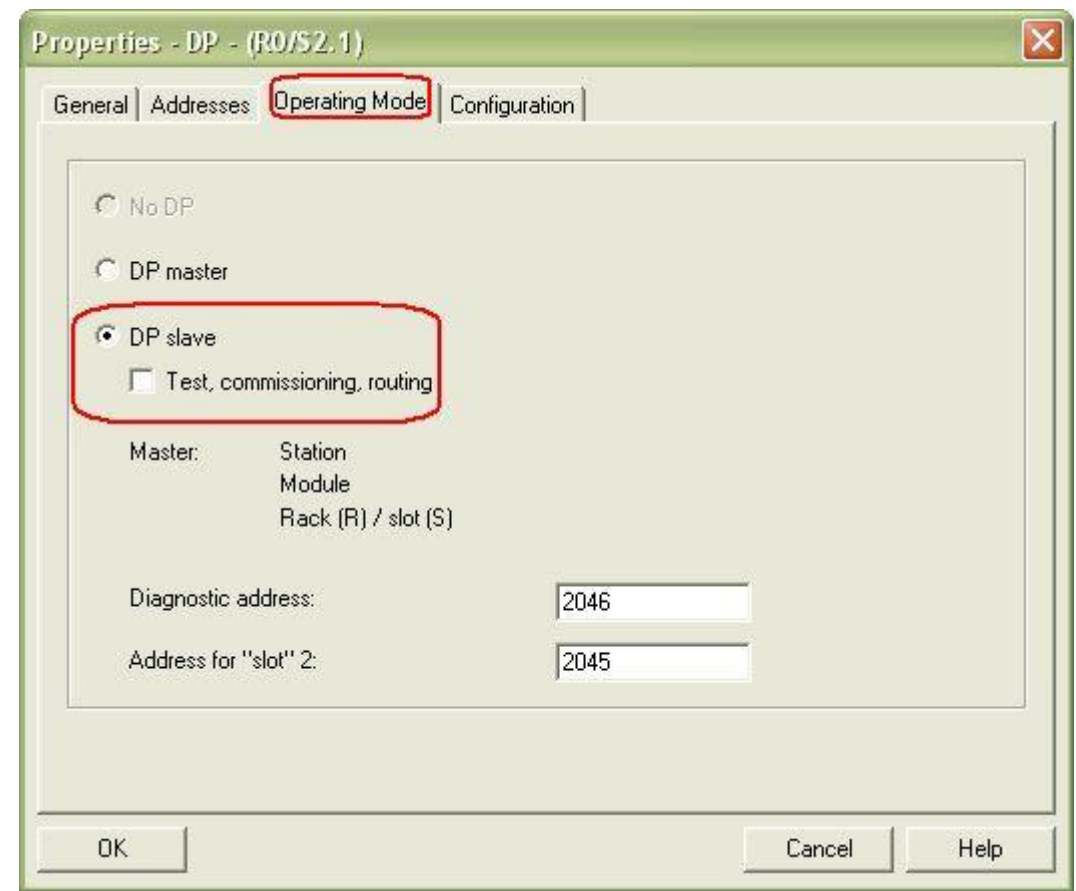

图 4 DP 模式选择

## Ø 定义从站通信接口区

选择"Configuration"标签,打开 I/O 通信接口区属性设置窗口,点击"New"按钮新建一行 通信接口区,如图 5 可以看到当前组态模式为主从(MS,Master-slave configuration)。 注意此时只能对本地(从站)进行通信数据区的配置。

Address type: 选择"Input"对应输入区, "Output"对应输出区。

Address: 设置通信数据区的起地址。

Length: 设置通信区域的大小,最多 32 字节。

Unit: 选择是按字节 (byte)还是按字 (word) 来通信。

Consi stency: 选择"Uni t"是按在"Uni t"中定义的数据格式发送,即按字节或字发送; 若 选择"All"表示是打包发送,每包最多 32 字节。此时通信数据大于 4 个 字节时, 应用 SFC14, SFC15。

设置完成后点击"Apply"按钮确认。同样可根据实际通信数据建立若干行,但最大不能超 过 244 字节。在本例中分别创建一个输入区和一个输出区,长度为 4 字节,设置完成后 可在"Configuration"窗口中看到这两个通信接口区。如图 6。

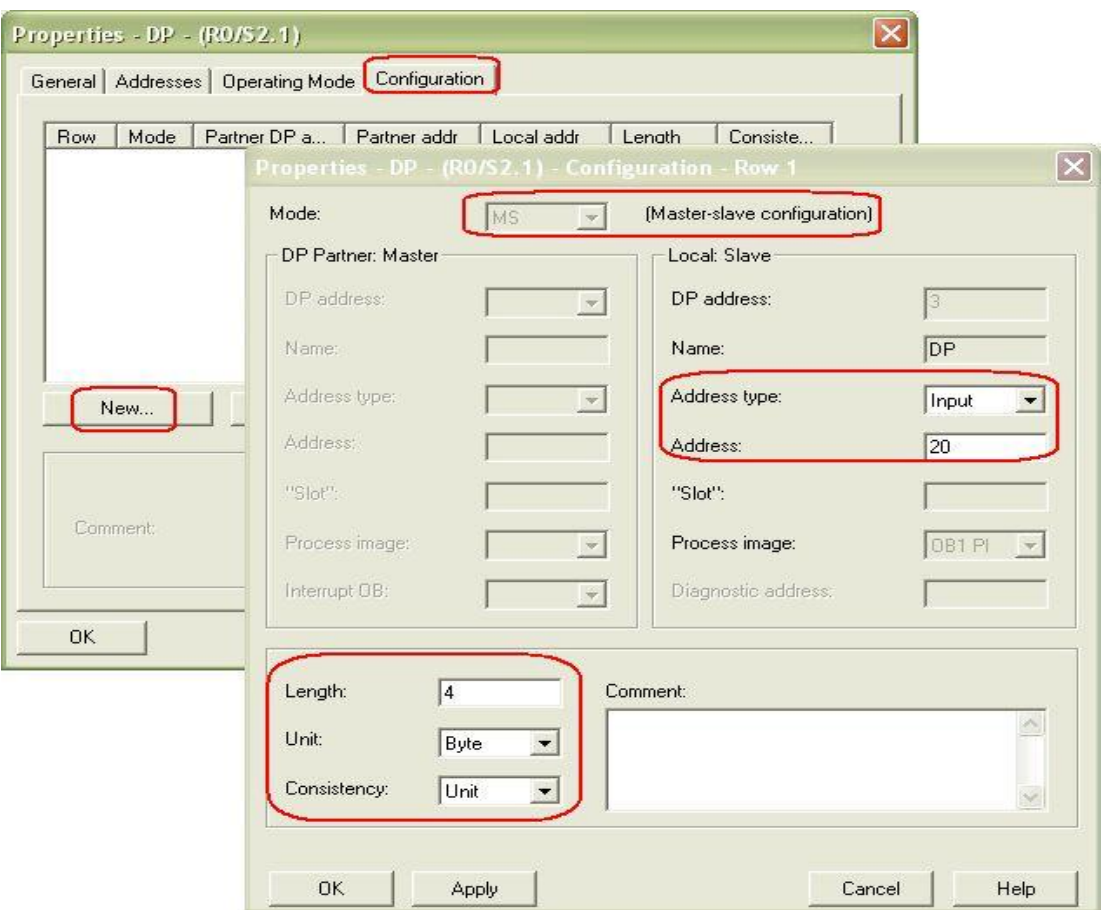

图 5 通信接口区设置

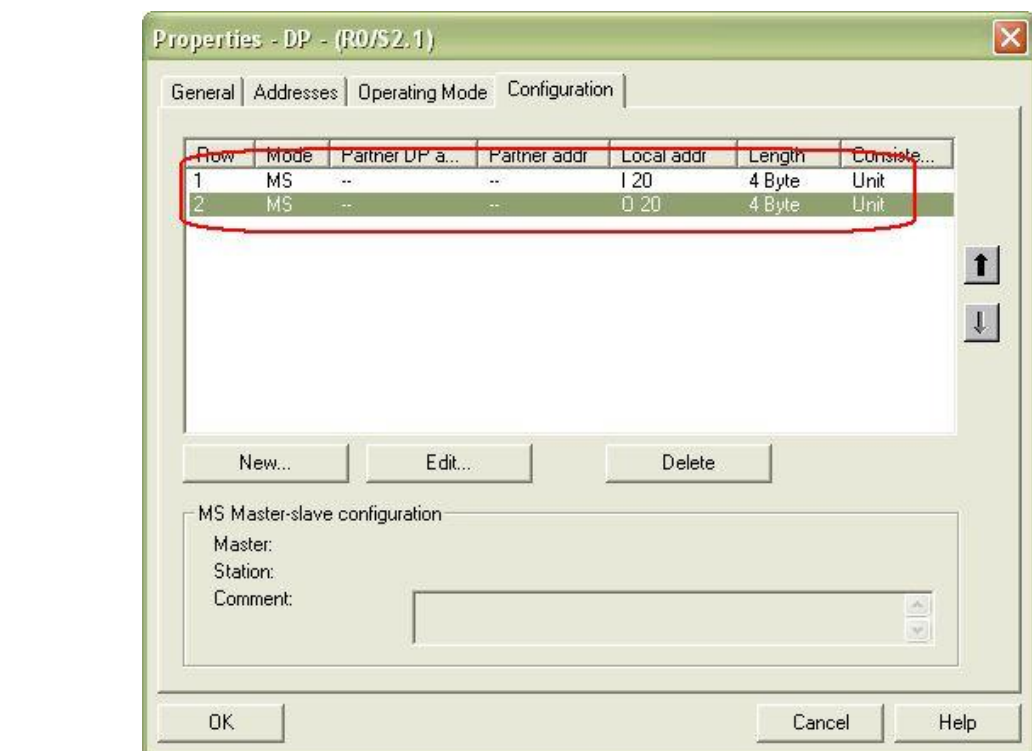

图 6 设置完成后的从站通信区

Ø 设置通信区完成后,点击编译存盘按钮,编译无误后即完成从站的组态。

Copyright ã Siemens AG Copyright year All rights reserved

Copyright © Siemens<br>AG Copyright year<br>All rights reserved

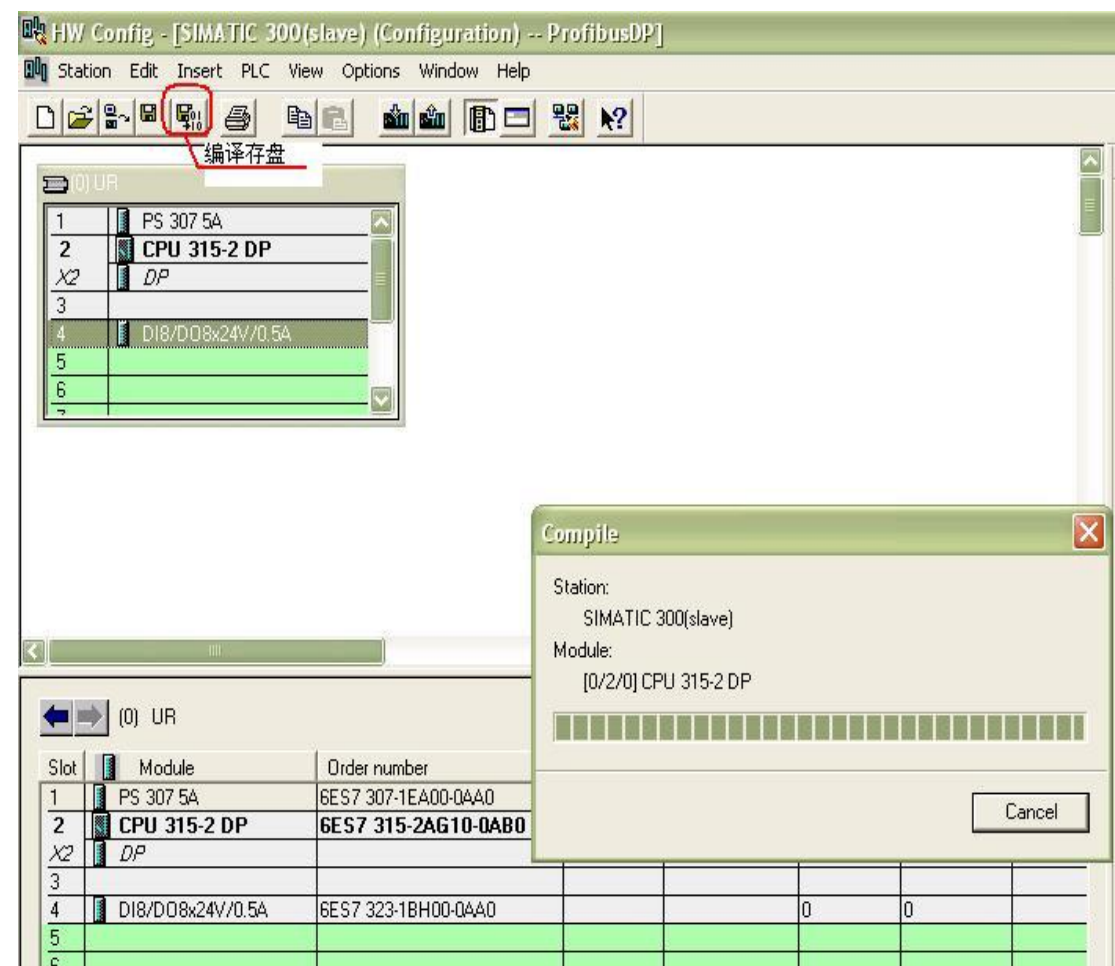

图 7 从站的编译存盘

3)组态主站

Copyright ã Siemens AG Copyright year All rights reserved

Copyright ⊚ Siemens<br>AG Copyright year<br>All rights reserved

- Ø 完成从站组态后,就可以对主站进行组态,基本过程与从站相同。在完成基本 硬件 组态后对 DP 接口参数进行设置,如图 8。本例中地址设为 2,并选择与从站相同的 PROFIBUS 网络(PROFIBUS1)。波特率以及行规与从站应设置相同。(1.5Mbit/s; DP)。
- Ø 然后在 DP 属性设置对话框中,选择"Operating Mode"标签,选择"DP Master"操作模 式。如图 9 所示。

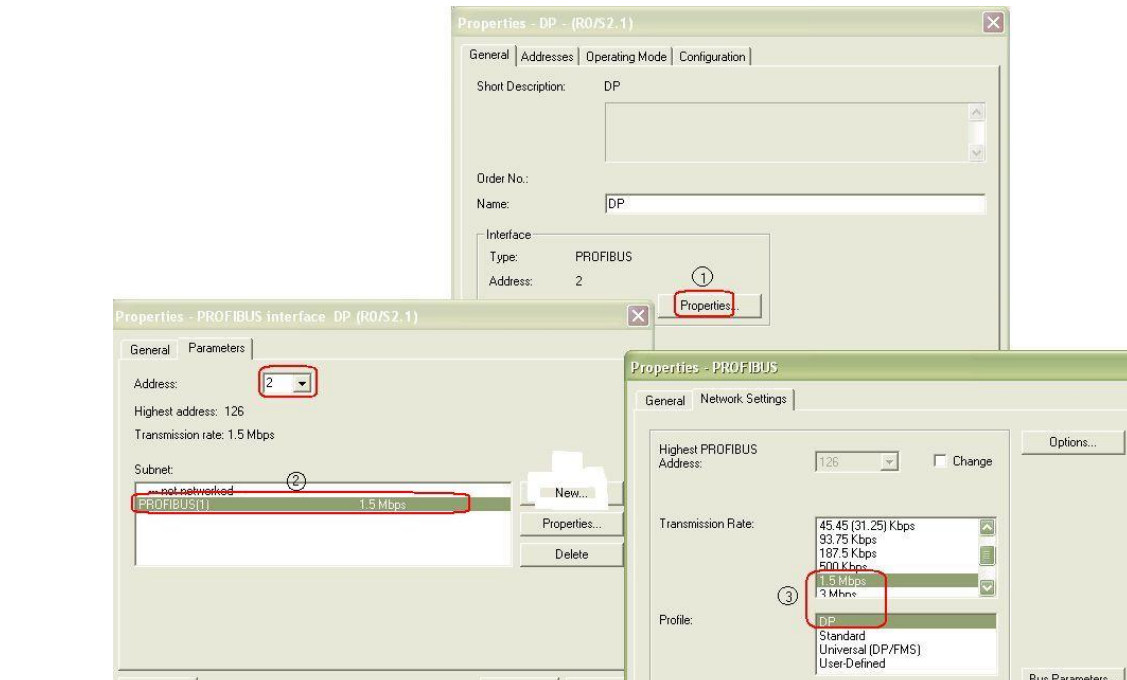

Cancel | Help

 $\mathsf{OK}$ 

 $\Box$ 

# 图 8 主站 DP 接口参数设置

 $OK$ 

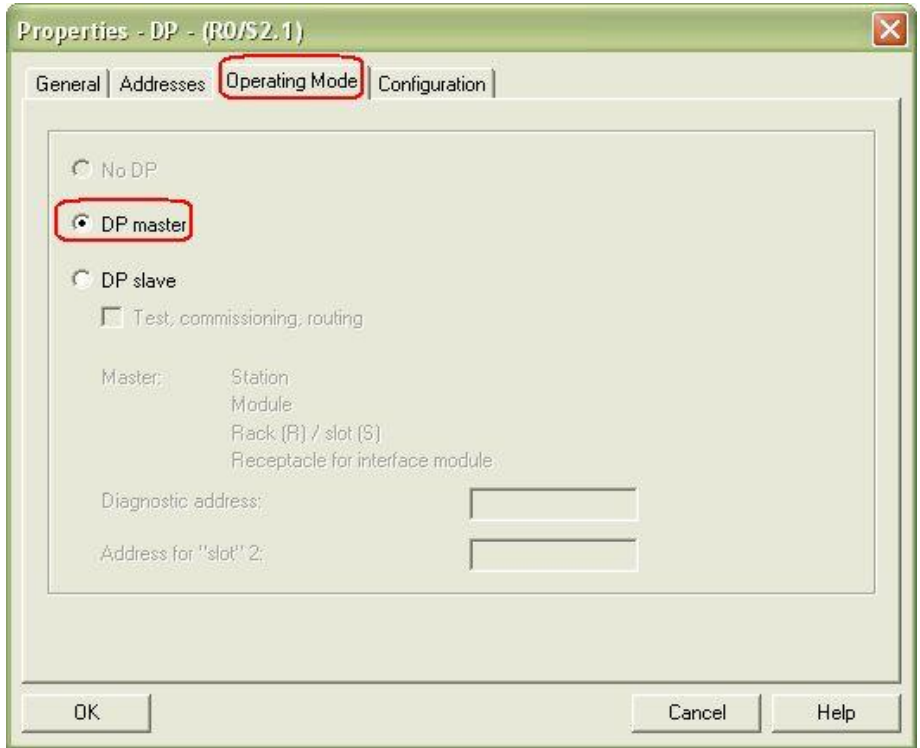

图 9 DP 接口为主站

Copyright ã Siemens AG Copyright year All rights reserved

Copyright © Siemens<br>AG Copyright year<br>All rights reserved

 $\mathbf{X}$ 

Bus Parameters...

 $\ensuremath{\mathsf{Help}}\xspace$ 

 $Cancel$ 

Copyright © Siemens<br>AG Copyright year<br>All rights reserved Copyright ã Siemens AG Copyright year All rights reserved

Ø 连接从站:在硬件组态(HW Config)窗口中,打开硬件目录,选择" PROFIBUS DP→Configured Stations"文件夹,将 CPU31x 拖拽到主站系统 DP 接口的 PROFIBUS 总线 上,这时会同时弹出 DP 从站连接属性对话框,选择所要连接的从站后,点击"Connect" 按钮确认。如图 10。

注:如果有多个从站存在时,要一一连接。

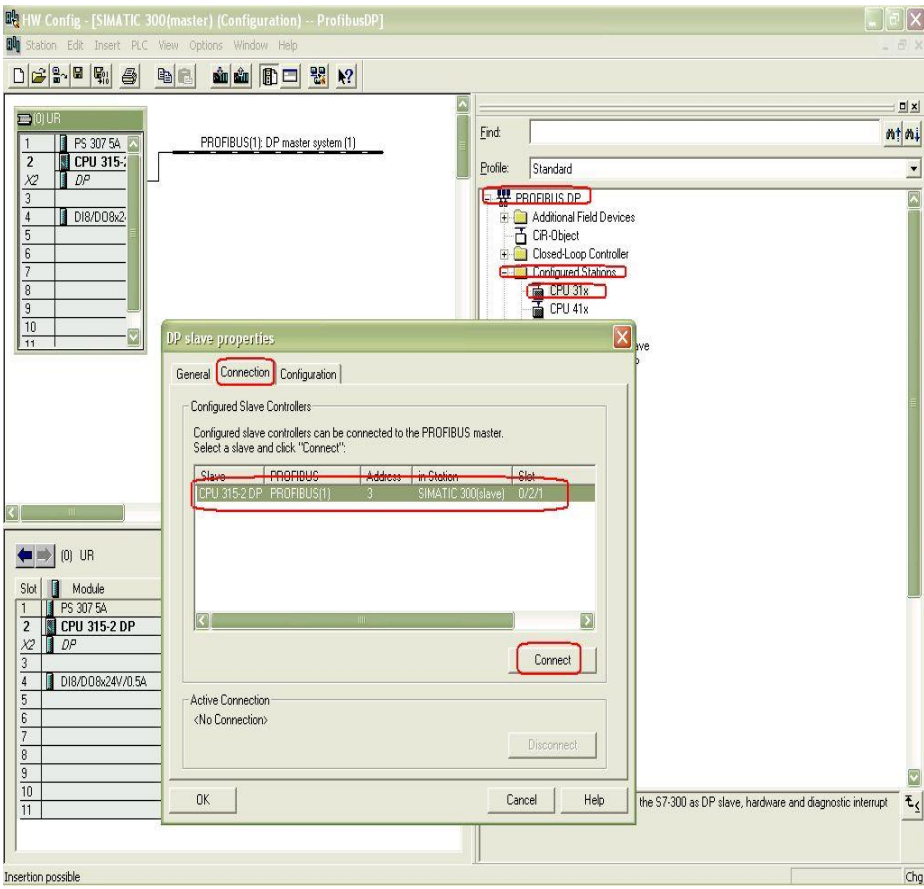

Ø 通信接口区:连接完成后,点击"Configuration"标签,设置主站的通信接口区从站的输 出区与主站的输入区相对应,从站的输入区同主站的输出区相对应,如图 11 所示。图 12 为设置完成 I/O 通信区。

图 10 连接从站

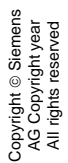

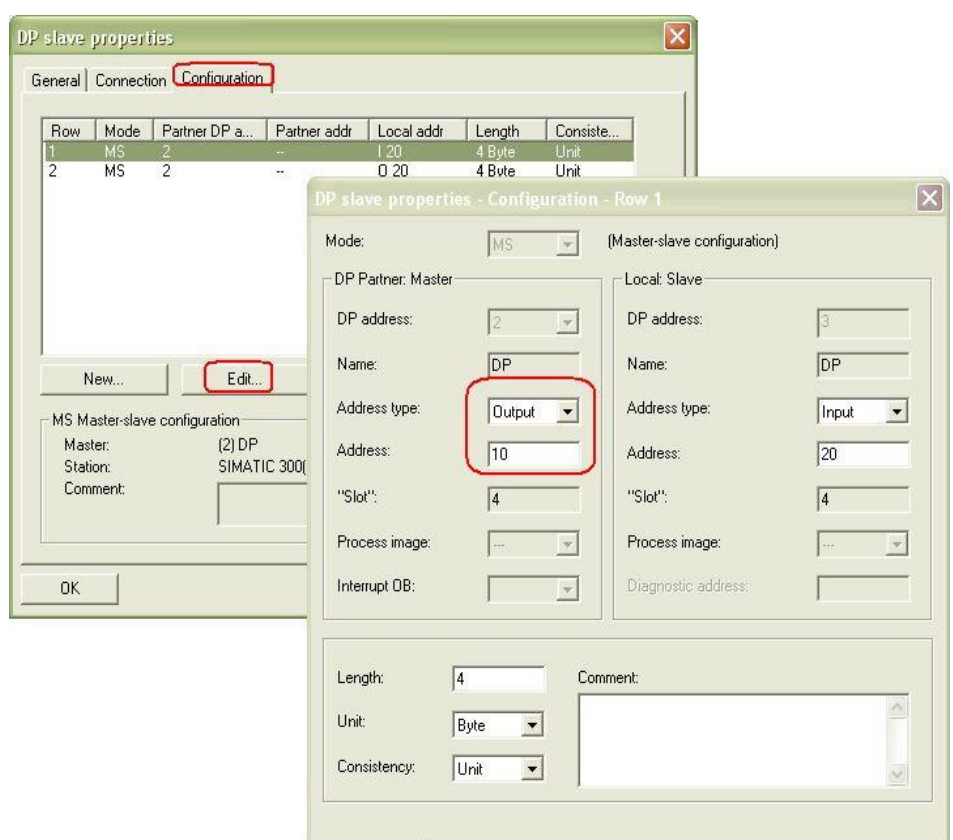

# 图 11 通信数据区设置

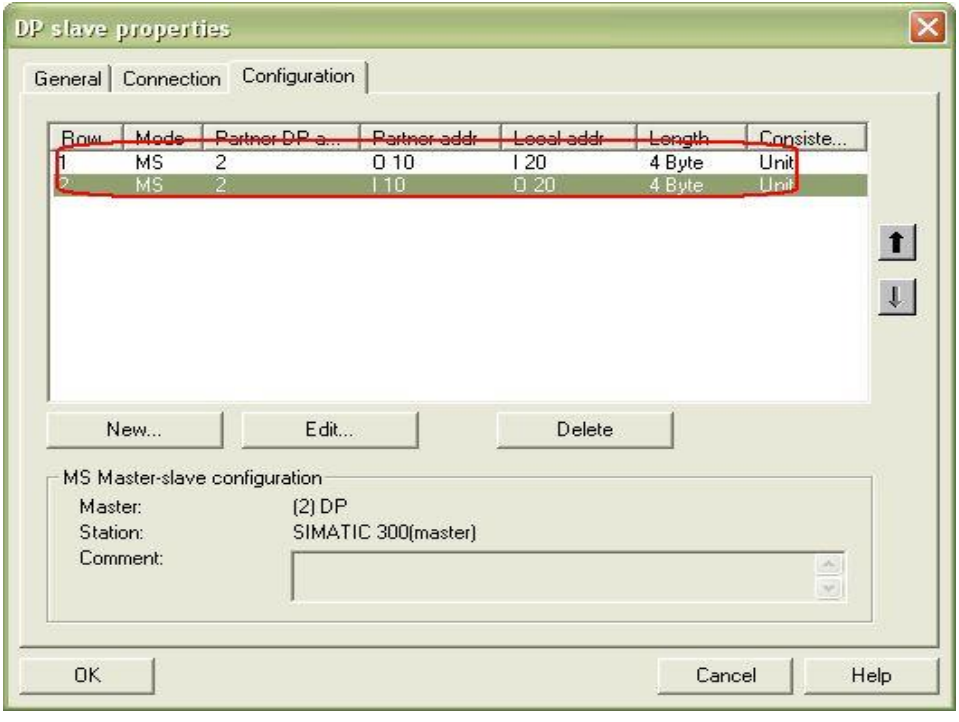

# 图 12 通信数据区

Copyright © Siemens<br>AG Copyright year<br>All rights reserved Copyright ã Siemens AG Copyright year All rights reserved

确认上述设置后,在硬件组态(HW Config)中,选择编译存盘按钮,编译无误后即完成主从

## 通信组态配置。

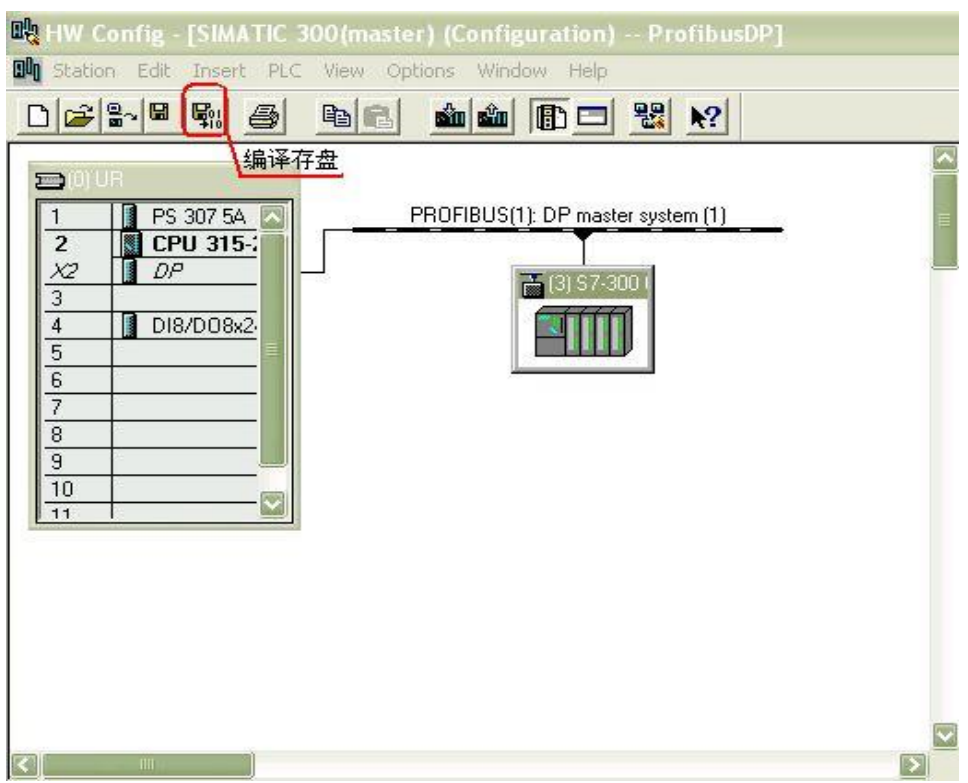

图 13 组态的编译存盘

简单编程:在程序调试阶段,建议将 0B82,0B86,0B122 下载到 CPU 中,这样可使在 CPU 有 上述中断触发时, CPU 仍可运行。相关 OB 的解释可以参照 STEP7 帮助。本例附有简单例程, 仅供参考。

#### <span id="page-17-0"></span>附录-推荐网址

**AS**

# Copyright © Siemens<br>AG Copyright year<br>All rights reserved Copyright ã Siemens AG Copyright year All rights reserved

西门子(中国)有限公司

自动化与驱动集团 客户服务与支持中心

网站首页:<http://www.ad.siemens.com.cn/Service/>

专家推荐精品文档:<http://www.ad.siemens.com.cn/Service/recommend.asp>

AS 常问问题: <http://support.automation.siemens.com/CN/view/zh/10805055/133000>

AS 更新信息:<http://support.automation.siemens.com/CN/view/zh/10805055/133400>

"找答案"AS 版区:<http://www.ad.siemens.com.cn/service/answer/category.asp?cid=1027>

#### **NET**

西门子(中国)有限公司

自动化与驱动集团 客户服务与支持中心

网站首页:<http://www.ad.siemens.com.cn/Service/>

专家推荐精品文档:<http://www.ad.siemens.com.cn/Service/recommend.asp>

Net 常问问题:<http://support.automation.siemens.com/CN/view/zh/10805868/133000>

Net 更新信息:<http://support.automation.siemens.com/CN/view/zh/10805868/133400>

"找答案"Net 版区:[http://www.ad.siemens.com.cn/service/answer/category.asp?cid=1031](http://www.ad.siemens.com.cn/service/answer/category.asp?cid=1031%20)